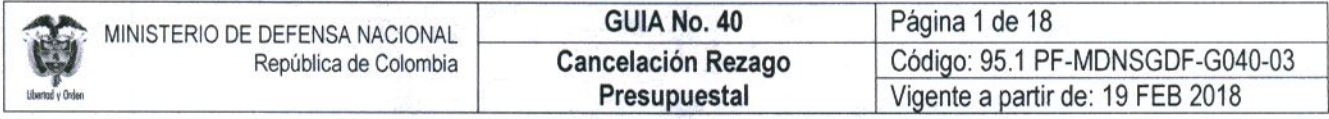

OBJETIVO: Actualizar la guía financiera relacionada con la cancelación del rezago presupuestal en el Sistema Integrado de Información Financiera SIIF Nación, para que los usuarios fortalezcan los conocimientos y tengan las herramientas necesarias para efectuar las transacciones en el sistema.

ALCANCE: Desde Generalidades hasta Anexos. Aplica para las Unidades Ejecutoras del Ministerio de Defensa Nacional. Para los Establecimientos Públicos del Sector Defensa y Policía Nacional cuando así lo requieran.

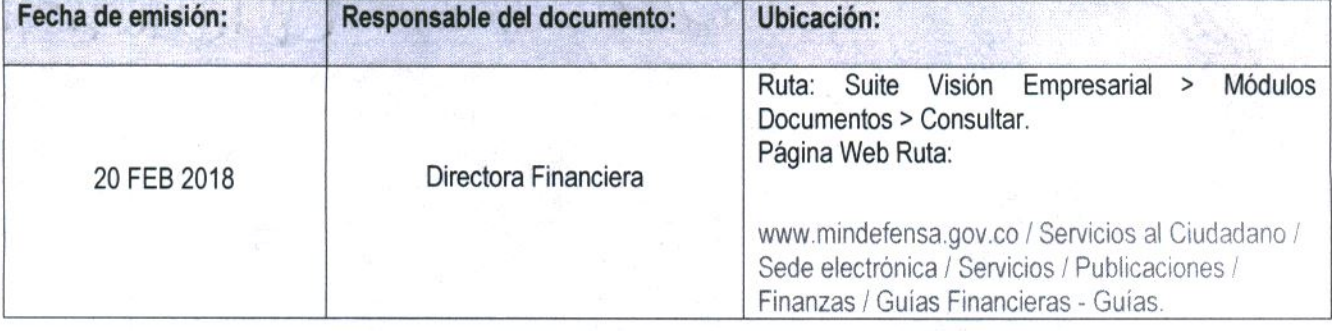

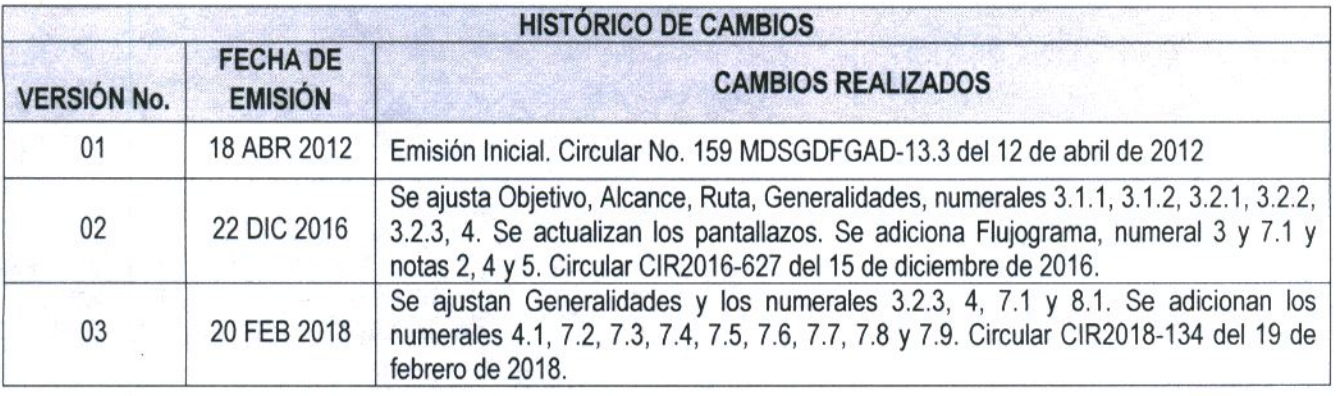

**DEPENDENCIAS PARTICIPANTES** 

Dirección Finanzas

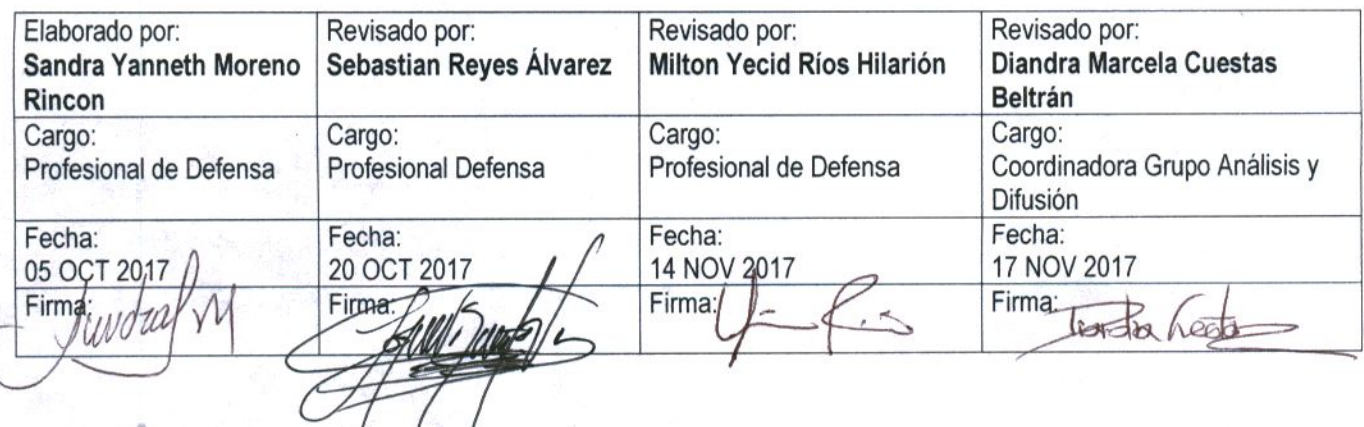

Gerencia Pública Activa para el Buen Gobierno

95.1 BG-MDN-F050-03

Este documento es propiedad del Ministerio de Defensa Nacional No está autorizado su reproducción total o parcial

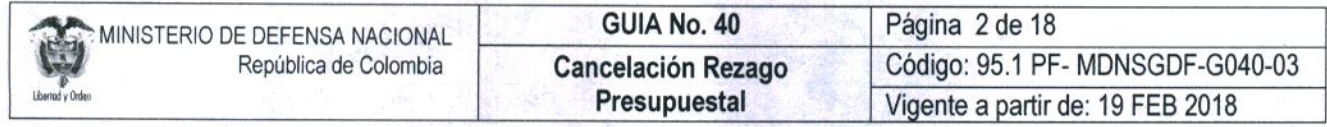

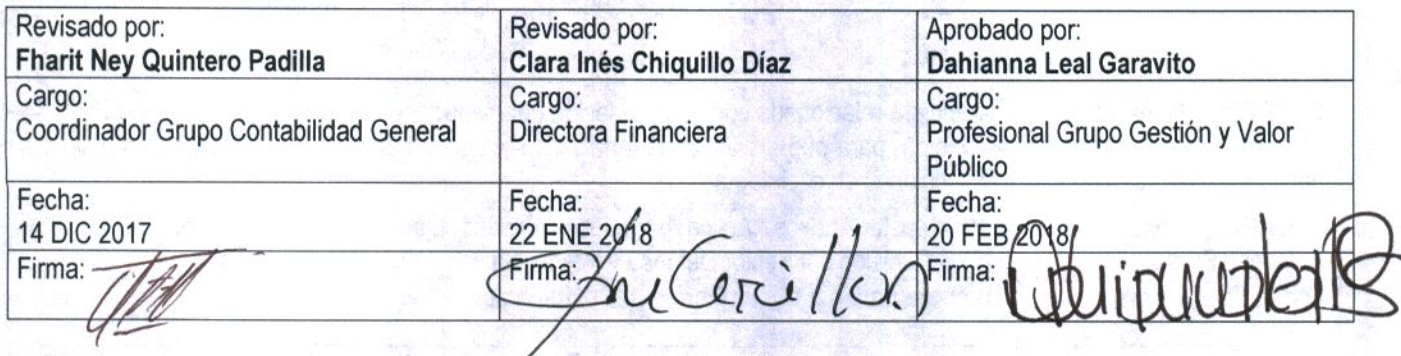

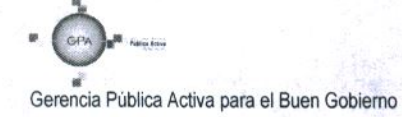

95.1 BG-MDN-F050-03

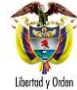

# **TABLA DE CONTENIDO**

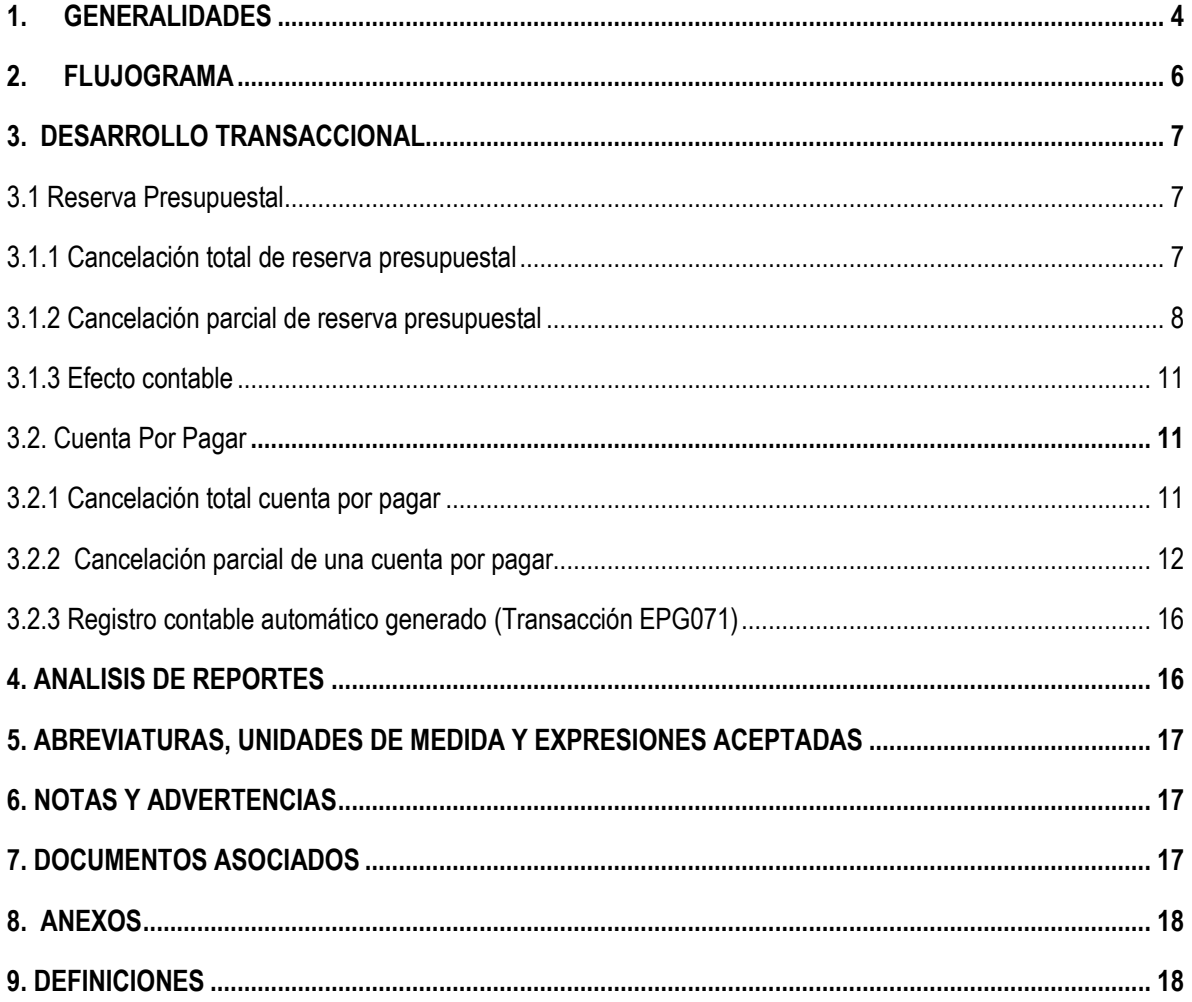

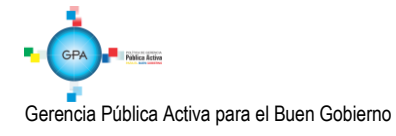

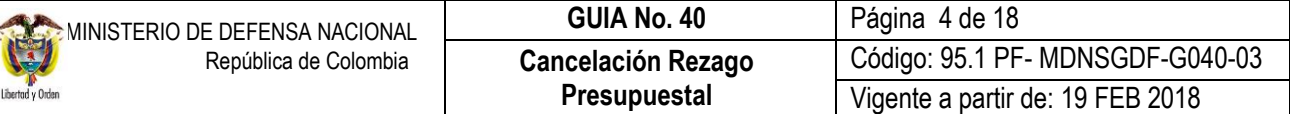

## <span id="page-3-0"></span>**1. GENERALIDADES**

La Sección 3 "Reservas Presupuestales y Cuentas Por Pagar" del decreto 1068 de 2015 artículo 2.8.1.7.3.1, establece que a través del Sistema Integrado de Información Financiera – SIIF Nación, se constituirán las Cuentas por Pagar y las Reservas Presupuestales para cada una de las secciones del Presupuesto General de la Nación, las cuales constituirán el rezago presupuestal de la vigencia fiscal.

El rezago presupuestal constituye el conjunto de compromisos y obligaciones que por distintas condiciones no pudieron ser ejecutados y pagados dentro de la vigencia fiscal en las cuales fueron originadas las cadenas presupuestales del gasto. Las reservas presupuestales corresponderán a la diferencia entre los compromisos y las obligaciones y sólo podrán utilizarse para cancelar los compromisos que les dieron origen; y las cuentas por pagar a la diferencia entre las obligaciones y los pagos.

El artículo 2.8.1.7.3.2 del mismo decreto indica que "a más tardar el 20 de enero de cada año, las Unidades constituirán las reservas presupuestales y cuentas por pagar, de conformidad con los saldos registrados a 31 de diciembre a través del SIIF Nación, en dicho plazo se podrán realizar ajustes a la constitución del rezago presupuestal, sin que en ningún caso se puedan registrar nuevos compromisos".

Es importante tener en cuenta que de conformidad con lo indicado en el artículo 2.8.1.7.3.5 y lo previsto en el artículo 9° de la Ley 225 de 1995 y el artículo 31 de la Ley 344 de 1996, en cada vigencia el Gobierno Nacional reducirá el presupuesto en el 100% del monto de las reservas presupuestales constituidas sobre el presupuesto del año inmediatamente anterior, que excedan el 2% de las apropiaciones de funcionamiento y el 15% de las apropiaciones de Inversión del presupuesto de dicho año.

Las cuentas por pagar y las reservas presupuestales que no se hayan ejecutado a 31 de diciembre de la vigencia en la cual se constituyeron, expiran sin excepción.

Si durante el año de la vigencia de la Reserva o Cuentas por Pagar desaparece el Compromiso u Obligación que las generó, en cumplimiento a lo establecido en el artículo 2.8.1.7.3.4 "Extinción del compromiso u obligación fundamento de Reservas Presupuestales y Cuentas Por Pagar del Decreto 1068 de 2015, el Ordenador del Gasto y el Jefe de Presupuesto elaborarán un acta que contenga la siguiente información:

- o Marco legal que fundamenta la elaboración del acta de disminución o cancelación del rezago.
- o Resumen concreto del valor constituido en rezago presupuestal, el valor pagado y el saldo que va hacer cancelado o disminuido, explicando claramente los motivos del mismo por cada uno de los registros u obligaciones a reducir.
- o Cuadro soporte de la información presupuestal histórica del proceso de contratación que se está afectando.
- o Número del Compromiso o de la Obligación según corresponda.
- o Rubro presupuestal incluyendo la Fuente de Financiación Nación o Propios (indicar si corresponde a recursos con situación de fondos CSF o sin situación de fondos SSF).

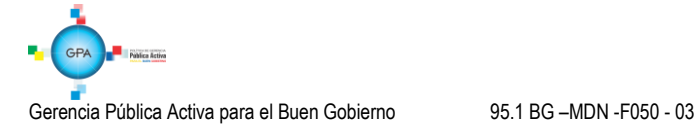

- o Nombre e identificación del tercero.
- o Valor objeto de la cancelación.

Las Unidades Ejecutoras del Ministerio de Defensa Nacional deberán enviar el acta de cancelación del rezago presupuestal a la Dirección de Finanzas del Ministerio de Defensa Nacional quien hará la correspondiente verificación presupuestal con el fin de ser tramitada posteriormente a la DGCPTN para los ajustes respectivos.

Las actas de reducción o cancelación de las cuentas por pagar, deberán contar con un visto bueno del Tesorero de la Unidad, teniendo en cuenta que son los funcionarios responsables de la constitución y ejecución de las mismas.

En caso de realizarse una cancelación por equivocación, ésta tendrá que ser asumida por la Unidad con cargo a Vigencias Expiradas afectando por ende, el presupuesto de la presente o la siguiente vigencia fiscal, sin perjuicio de las responsabilidades a que haya lugar.

Los Establecimientos Públicos del Sector Defensa, deberán enviar el acta de cancelación del rezago directamente a la DGCPTN para los ajustes respectivos.

En lo referente a las Unidades Ejecutoras de la Policía Nacional seguirán los lineamientos establecidos por la Dirección Administrativa y Financiera de la Policía Nacional.

Con el fin de unificar al interior del Ministerio de Defensa Nacional el Acta de Cancelación del rezago presupuestal, en el Anexo 27 de esta Guía se encuentra el Formato "Acta Cancelación Rezago Presupuestal" que debe ser diligenciado y firmado.

En esta Guía Financiera se describirá el proceso para cancelar de forma parcial o total una reserva presupuestal o una cuenta por pagar en el Sistema SIIF Nación.

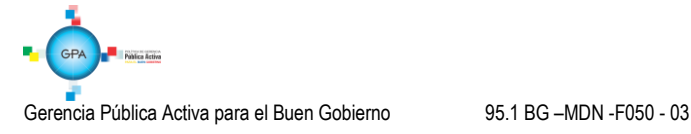

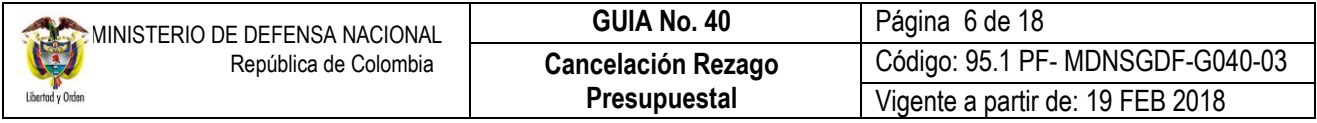

# <span id="page-5-0"></span>**2. FLUJOGRAMA**

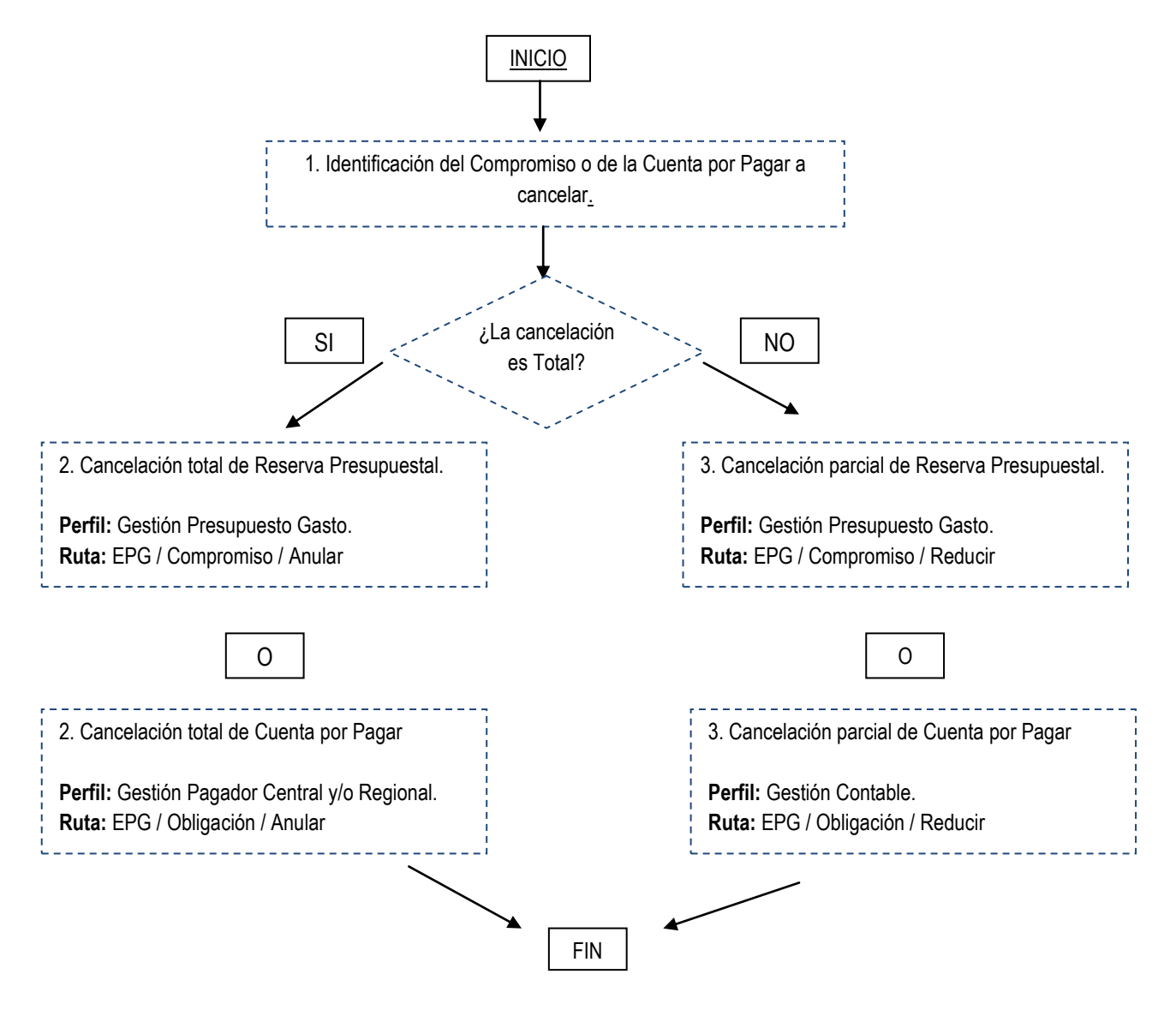

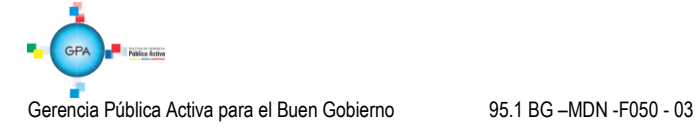

## <span id="page-6-0"></span>**3. DESARROLLO TRANSACCIONAL**

Para realizar una cancelación del Rezago Presupuestal en el Sistema SIIF Nación, se debe identificar si la cancelación obedece a un compromiso o a una obligación registrada en la vigencia anterior.

### <span id="page-6-1"></span>**3.1 Reserva Presupuestal**

#### <span id="page-6-2"></span>**3.1.1 Cancelación total de reserva presupuestal**

Una vez diligenciada el Acta de Cancelación, en el Sistema SIIF Nación el **PERFIL:** Gestión Presupuesto de Gastos debe proceder a efectuar la cancelación de la reserva presupuestal ingresando por la **RUTA:** EPG / Compromiso / Anular.

El sistema presenta la siguiente pantalla, en la cual se debe registrar las siguientes acciones:

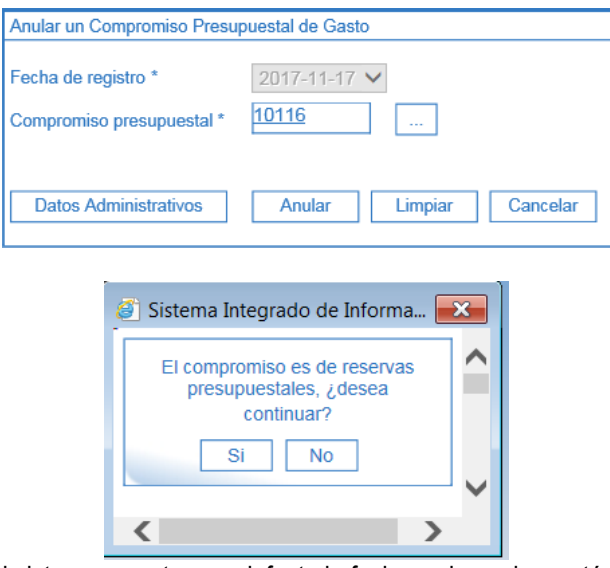

- o **Fecha de Registro:** el sistema muestra por defecto la fecha en la cual se está registrando la anulación.
- o **Compromiso presupuestal:** digitar o seleccionar el número del compromiso objeto de la anulación. El sistema muestra un cuadro de diálogo en el cual informa que "el compromiso es de reserva presupuestal, ¿desea continuar?", por lo tanto si se está seguro de anular el compromiso seleccionado, dar clic en el botón "si".
- o **Datos Administrativos:** diligenciar la carpeta de los datos administrativos con la información correspondiente al Acta de Cancelación.
- o Posteriormente dar clic en el botón "Anular", con lo cual el sistema anula la reserva presupuestal.

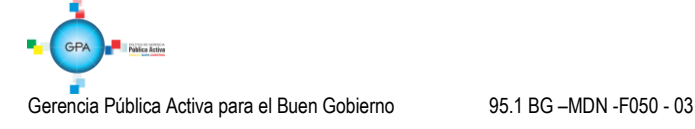

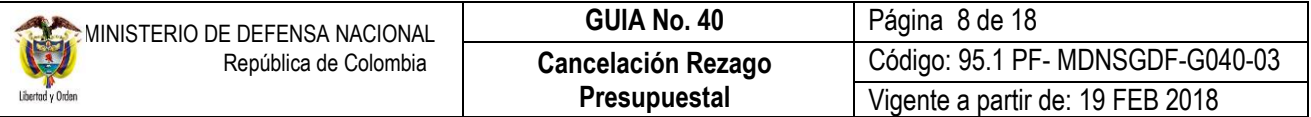

*NOTA 1: la operación de anulación es irreversible por lo tanto se debe tener especial cuidado en su utilización.*

### <span id="page-7-0"></span>**3.1.2 Cancelación parcial de reserva presupuestal**

Teniendo en cuenta que se puede presentar el caso en que se debe efectuar la reducción parcial de una reserva presupuestal, la misma se debe efectuar a través del Sistema SIIF Nación por el **PERFIL:** Gestión Presupuesto de Gastos y por la **RUTA:** EPG / Compromiso / Reducir.

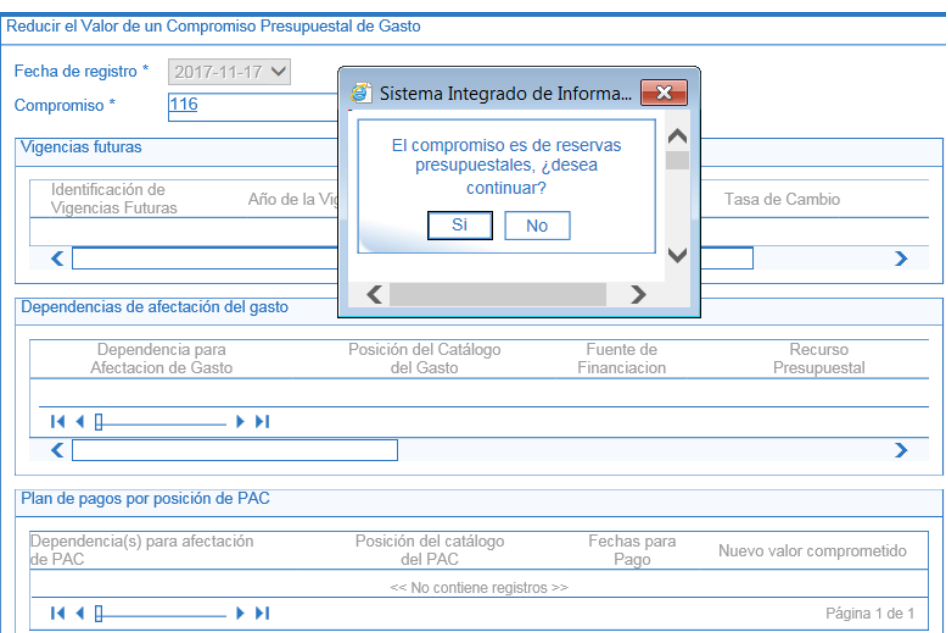

El sistema presenta la anterior pantalla sobre la cual se debe realizar las siguientes acciones:

- o **Fecha de Registro:** el sistema muestra la fecha del día en que se está realizando la transacción.
- o **Compromiso:** digitar o seleccionar el número del compromiso de reserva presupuestal objeto de reducción. El sistema muestra un cuadro de diálogo en el cual informa que "el compromiso es de reserva presupuestal, ¿desea continuar?", por lo tanto si se está seguro de reducir el compromiso seleccionado, dar clic en el botón "si".
- o **Selección modo de reducción:** el sistema muestra por defecto la opción "Unidades en la Moneda Original".
- o Posteriormente dar clic en el botón "Registrar", con lo cual el sistema presenta la siguiente pantalla:

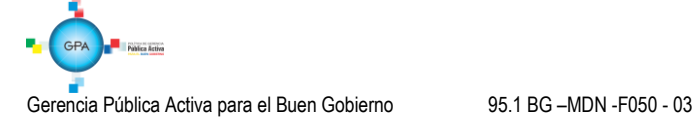

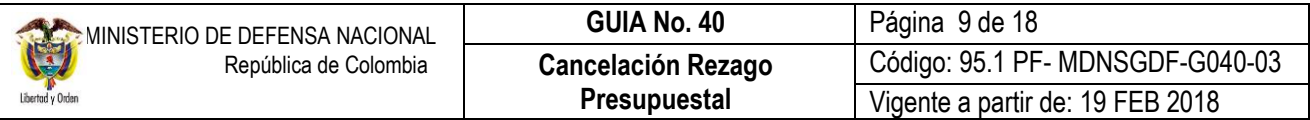

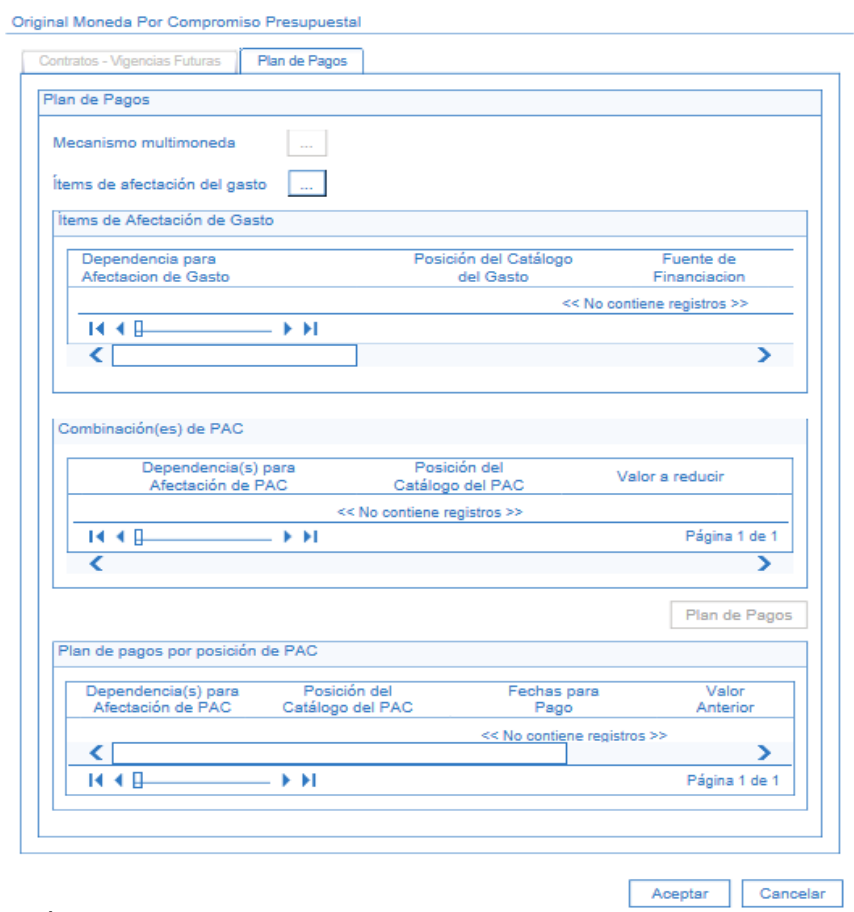

Dar clic en el botón Ítems de afectación del gasto, con lo cual se activa la siguiente pantalla:

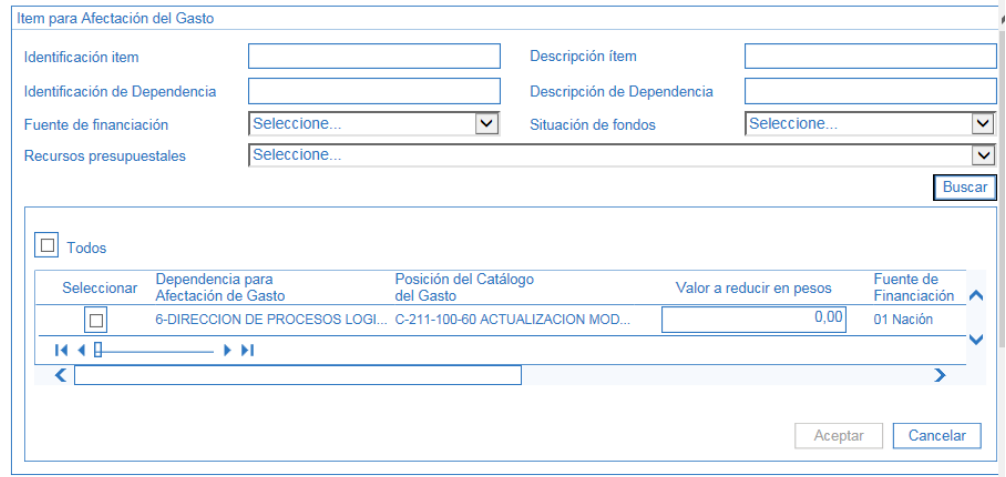

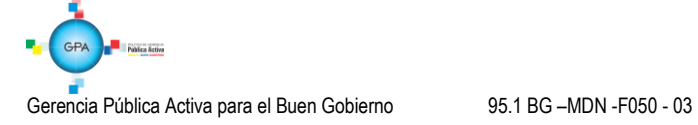

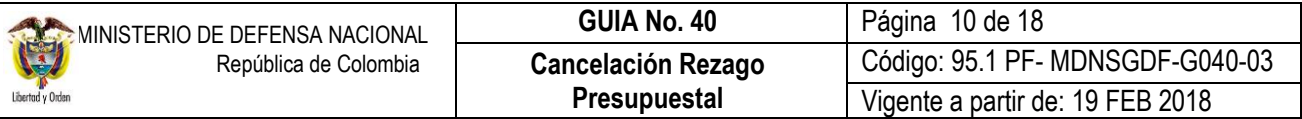

Dar clic en el botón "Buscar" y seleccionar el o los ítems objetos de la reducción y digitar el valor a reducir en el campo denominado "Valor a reducir en pesos" con base en el documento soporte "Acta de Cancelación" y posteriormente dar clic en el botón "Aceptar".

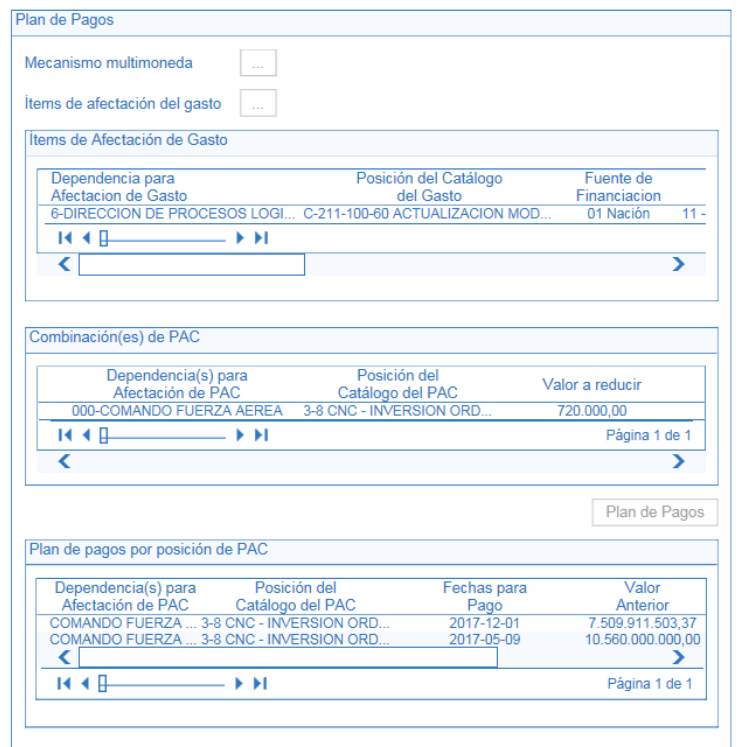

El sistema presenta la información del los ítems de afectación y la combinación de PAC correspondiente y activa el botón "Plan de Pagos", dar clic en el mismo, con lo cual el sistema muestra la siguiente pantalla:

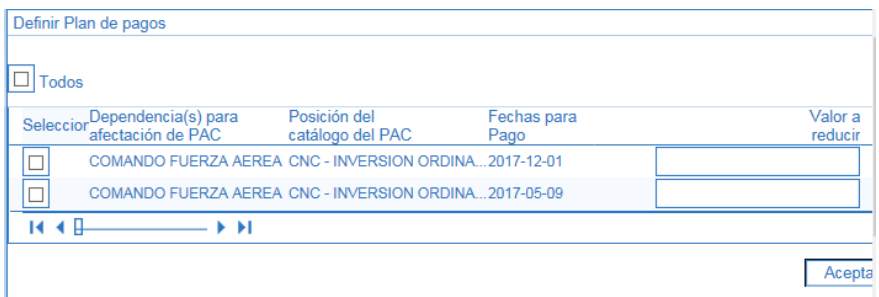

Digitar el valor a reducir y dar clic en el botón "Aceptar", con lo cual el sistema presenta la información en la pantalla.

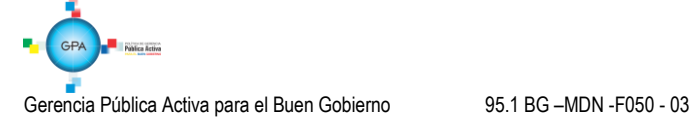

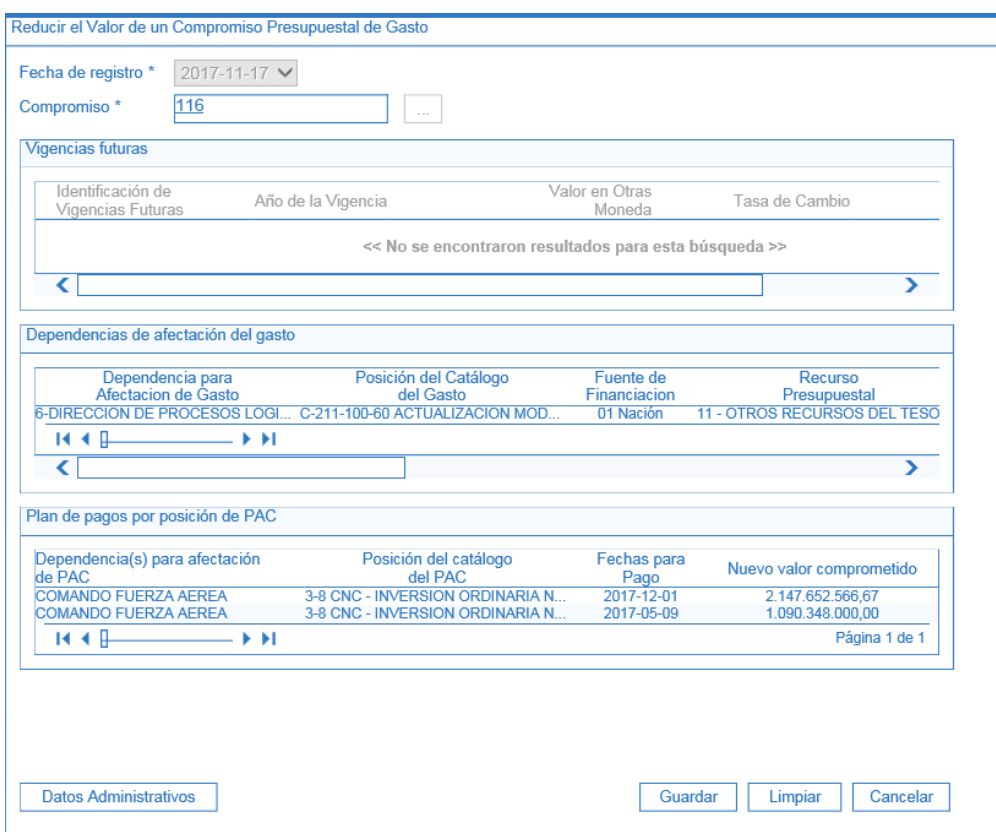

Dar clic en el botón "Aceptar" para volver a la pantalla principal.

Diligenciar la carpeta de Datos Administrativos con la información del Acta de Cancelación y posteriormente dar clic en el botón "Guardar".

El sistema muestra un mensaje indicando que el Valor del Compromiso ha sido reducido exitosamente.

*NOTA 2: la operación de cancelación parcial de la reserva es irreversible por lo tanto se debe tener especial cuidado en su utilización.*

### <span id="page-10-0"></span>**3.1.3 Efecto contable**

Para esta transacción no se genera ningún efecto contable.

## <span id="page-10-1"></span>**3.2. Cuenta Por Pagar**

### <span id="page-10-2"></span>**3.2.1 Cancelación total cuenta por pagar**

Una vez diligenciada el Acta de Cancelación, en el sistema se debe proceder a efectuar la cancelación de la cuenta por pagar, por el **PERFIL:** Gestión Contable y por la **RUTA:** EPG / Obligación / Anular.

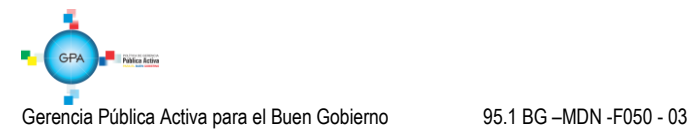

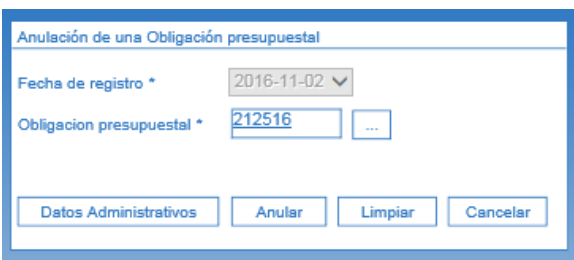

El sistema presenta la anterior pantalla, en la cual se debe registrar las siguientes acciones:

- o **Fecha de Registro:** el sistema muestra por defecto la fecha en la cual se está registrando la anulación.
- o **Obligación presupuestal:** digitar o seleccionar el número de la obligación objeto de la anulación.
- o **Datos Administrativos:** diligenciar la carpeta de los datos administrativos con la información correspondiente al Acta de Cancelación.
- o Posteriormente dar clic en el botón "Anular", con lo cual el sistema deja en este estado la obligación presupuestal.

### *NOTA 3: es importante tener en cuenta que esta operación es irreversible por lo tanto la cuenta por pagar queda anulada y no es posible su recuperación.*

#### <span id="page-11-0"></span>**3.2.2 Cancelación parcial de una cuenta por pagar**

Si se efectúa una cancelación parcial de una cuenta por pagar, una vez elaborada y suscrita el "Acta de Cancelación del Rezago", el **PERFIL:** Gestión Contable por la **RUTA:** EPG / Obligación / Reducir, realiza las siguiente acciones:

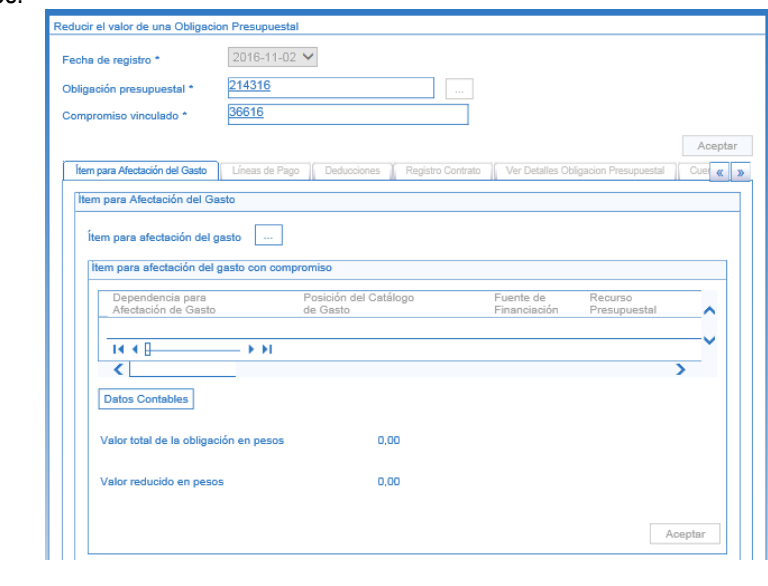

Gerencia Pública Activa para el Buen Gobierno 95.1 BG –MDN -F050 - 03

- o **Fecha de Registro:** el sistema presenta por defecto la fecha del día en que se está registrando la transacción.
- o **Obligación Presupuestal:** digitar el número de la Obligación Presupuestal que dio origen a la cuenta por pagar a reducir.
- o **Compromiso vinculado:** el sistema automáticamente presenta el compromiso vinculado.
- o Posteriormente dar clic en el botón "Aceptar", con lo cual el sistema habilita el botón de búsqueda de los ítems de afectación del gasto.

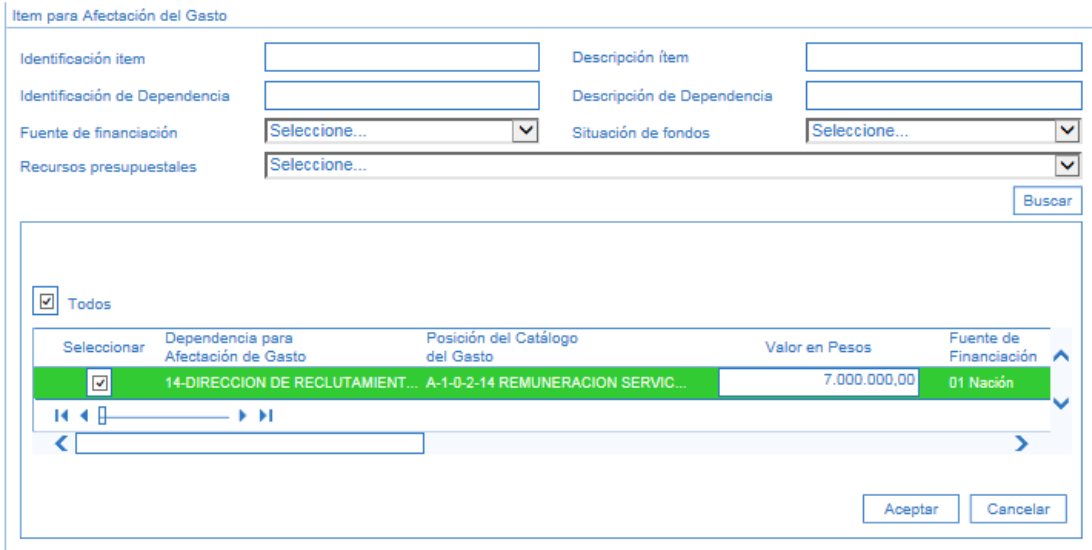

- o Seleccionar el o los ítems objetos de la reducción y digitar el valor a reducir en el campo "Valor en Pesos".
- o Posteriormente dar clic en el botón "Aceptar". El sistema lleva los datos a la pantalla principal y nuevamente dar clic en el botón "Aceptar".

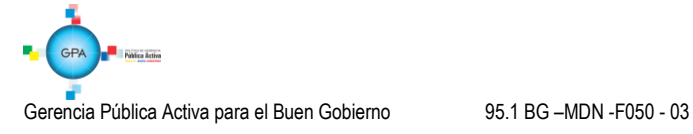

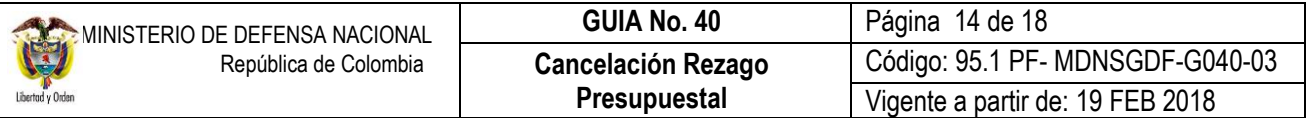

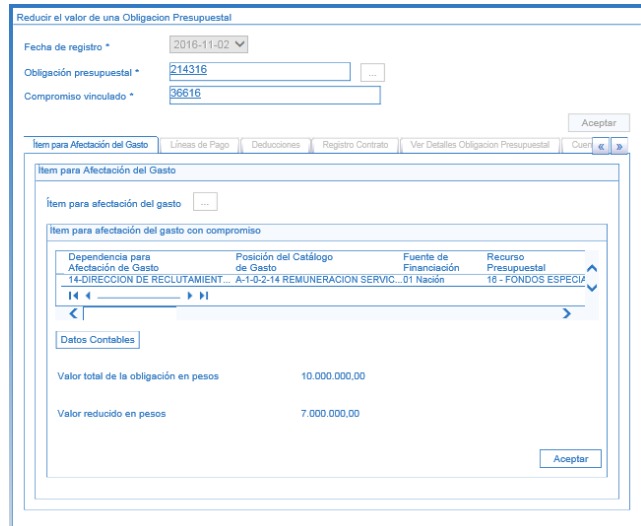

#### El sistema automáticamente muestra la siguiente pantalla:

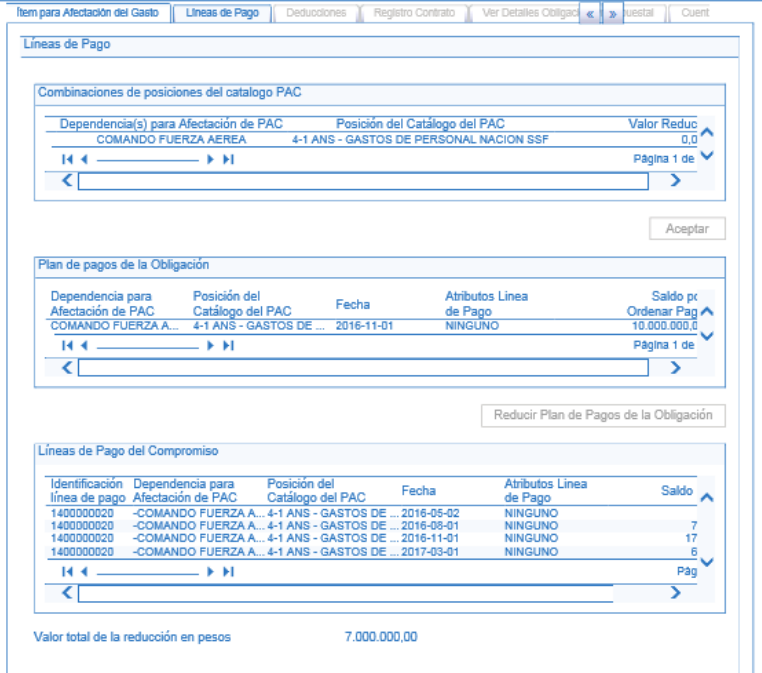

Dar clic en el botón "Aceptar", el sistema muestra la información de la línea de pago y activa el botón de "Reducir Plan de Pagos de la Obligación". Dar clic en este botón, el sistema presenta la siguiente pantalla:

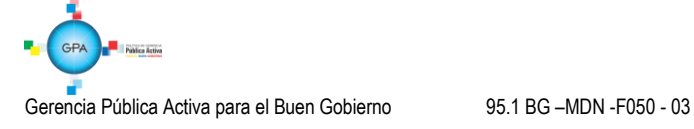

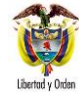

Código: 95.1 PF- MDNSGDF-G040-03 Vigente a partir de: 19 FEB 2018

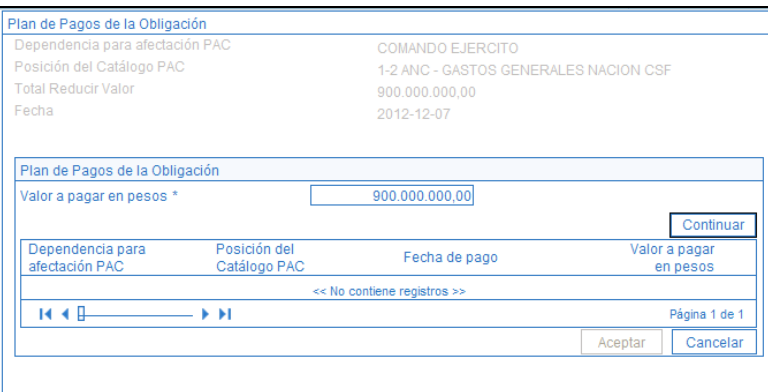

- o **Valor a pagar en pesos:** digitar el valor a reducir de la obligación presupuestal.
- o Dar clic en el botón "Continuar" y posteriormente en el botón "Aceptar" para que el sistema muestre esta información en la carpeta principal.

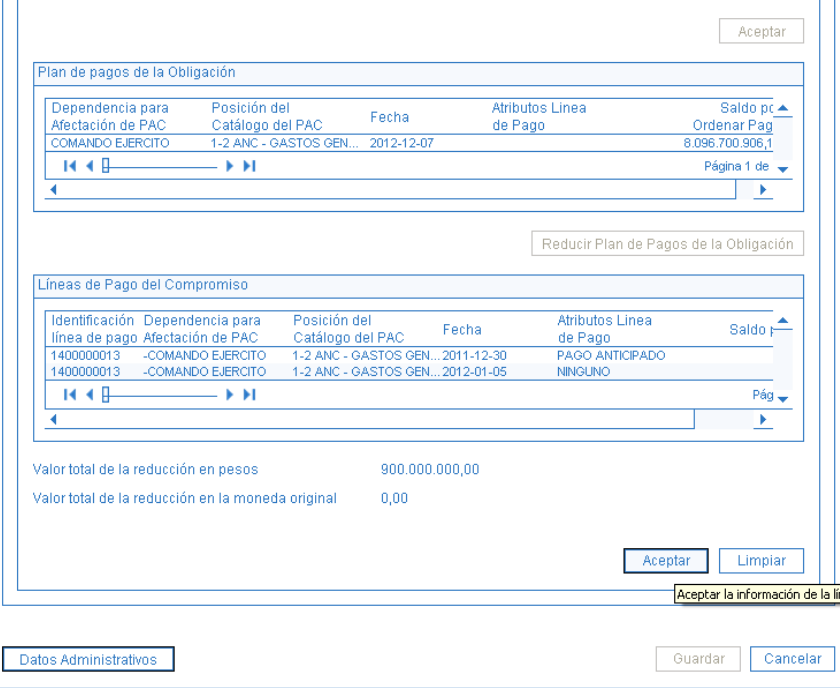

o Dar clic en el botón "Aceptar" y luego en el botón "Guardar" con lo cual el sistema indica que el valor de la obligación se redujo correctamente.

Si la cuenta por pagar tenía deducciones, el sistema habilita la carpeta correspondiente con el fin de efectuar los ajustes correspondientes.

*NOTA 4: es importante tener en cuenta que esta operación es irreversible por lo tanto no es posible su recuperación.*

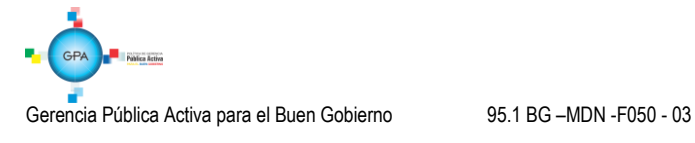

## <span id="page-15-0"></span>**3.2.3 Registro contable automático generado (Transacción EPG071)**

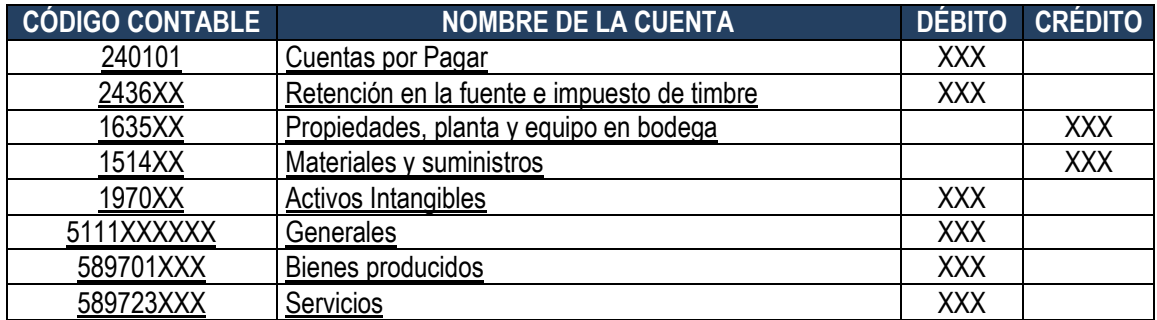

*NOTA 5: en caso de tratarse de un anticipo o pago anticipado, deberán ajustarse manualmente las cuentas de orden constituidas.*

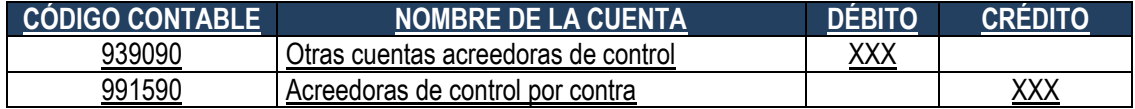

## <span id="page-15-1"></span>**4. ANALISIS DE REPORTES**

Los reportes a utilizar son los mismos que explican en la Guía Financiera Nº 12 Ejecución presupuestal del gasto, en los numerales:

- o 5.1.3 Compromiso presupuestal del Gasto. **Perfil** Gestión Presupuesto Gasto **Ruta:** Reportes / EPG / Compromiso / Compromiso Presupuestal de Gasto – Comprobante.
- o 5.1.5 Obligación Presupuestal. **Perfil** Gestión Contable **Ruta:** Reportes / EPG / Obligación / Obligación Presupuestal – Comprobante.
- o 5.1.6 Orden de Pago Presupuestal. **Perfil** Pagador Central o Regional **Ruta:** Reportes / EPG / Orden de Pago / Orden de Pago Presupuestal – Comprobante.
- o 5.2 Reporte de Listados.

Mediante este tipo de consultas el usuario puede obtener de manera agregada un listado en excel de las operaciones realizadas en cada una de las instancias de la cadena básica de ejecución presupuestal. Para visualizarlo se ha habilitado la opción por la Ruta: CEN / EPG / e indicar cualquiera de las siguientes opciones según los documentos que se quieran consultar: Compromisos (información de cabecera e ítems de afectación de gasto), Compromisos de Vigencias Futuras, Plan de pagos de los compromisos (líneas de pago definidas en el compromiso), Obligaciones, CDP o listados de órdenes de pago, como se observa a continuación.

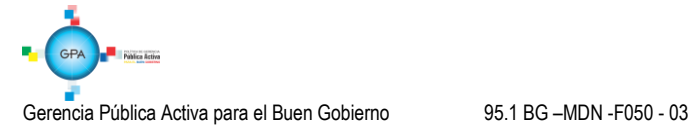

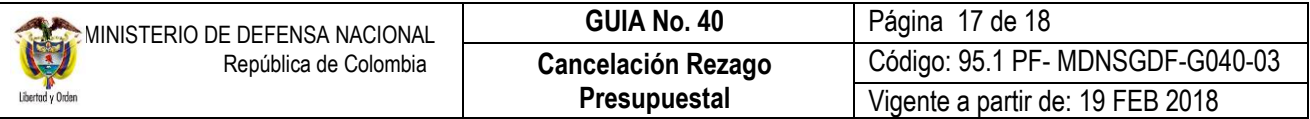

## **4.1 Comprobante Contable Generado**

Toda transacción que presenta traza contable automática genera un comprobante contable, esta opción permite llamar con los filtros propuestos, el comprobante contable a partir de datos como: Entidad, fecha, valor, Numero de transacción, tipo de transacción, etc. Ruta: CON / EPG / Consulta / Consultas Comprobantes Contables; Perfil: Gestión Contable, Entidad Consulta, ESP - Control Consulta;

A continuación se muestra la ruta por la cual se puede generar mencionado comprobante, a partir de la información del documento:

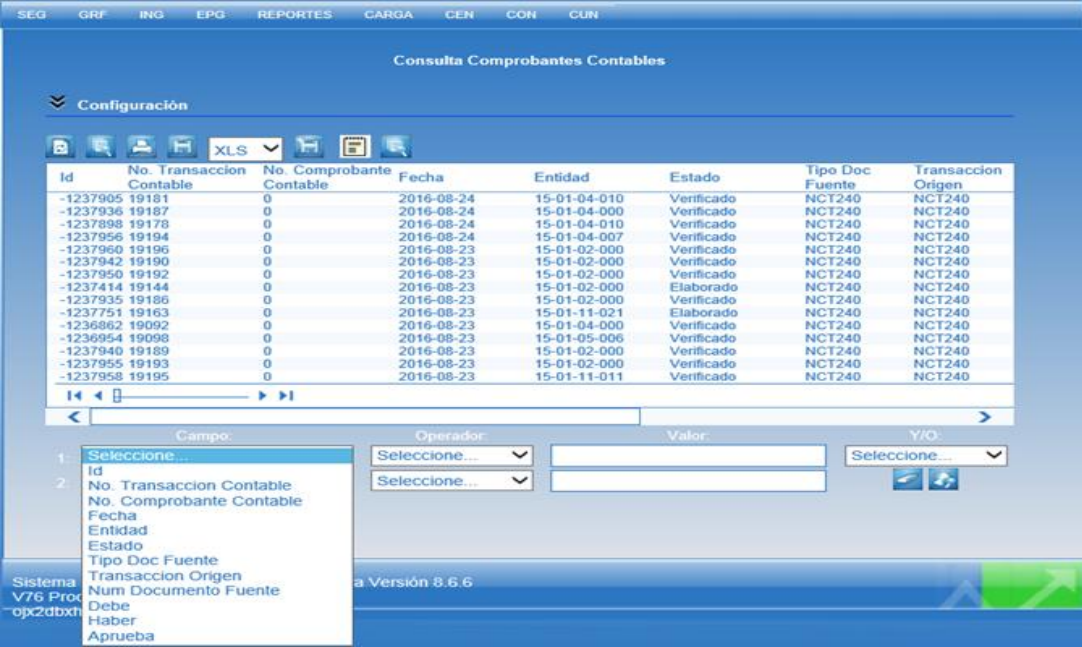

## <span id="page-16-0"></span>**5. ABREVIATURAS, UNIDADES DE MEDIDA Y EXPRESIONES ACEPTADAS**

Se encuentran señaladas dentro del cuerpo del documento para dar mayor claridad al lector del mismo.

### <span id="page-16-1"></span>**6. NOTAS Y ADVERTENCIAS**

No aplica.

### <span id="page-16-2"></span>**7. DOCUMENTOS ASOCIADOS**

- 7.1 Decreto 1068 del 26 mayo de 2015 "Por medio del cual se expide el Decreto Único Reglamentario del Sector Hacienda y Crédito Público".
- 7.2 Ley 225 del 20 de diciembre de 1995 "por la cual se modifica la Ley Orgánica de Presupuesto"

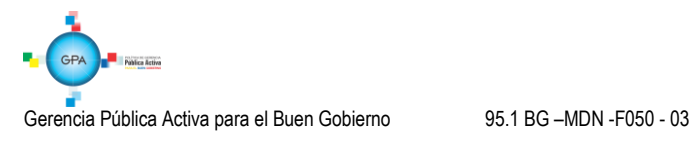

- 7.3 Ley 34 del 27 de diciembre de 1996 "por la cual se dictan normas tendientes a la racionalización del gasto público, se conceden unas facultades extraordinarias y se expiden otras disposiciones".
- 7.4 Resolución 533 del 08 de octubre de 2015, de la Contaduría General de la Nación, "Por la cual se incorpora, en el Régimen de Contabilidad Pública, el marco normativo aplicable a entidades de gobierno y se dictan otras disposiciones".
- 7.5 Resolución 620 del 26 de noviembre de 2015, de la Contaduría General de la Nación, "Por la cual se incorpora el Catálogo General de Cuentas del Marco Normativo para Entidades de Gobierno".
- 7.6 Resolución 468 del 19 de agosto de 2016, de la Contaduría General de la Nación, "Por medio de la cual se modifica el Catálogo General de Cuentas del Marco Normativo para Entidades de Gobierno".
- 7.7 Resolución 484 del 17 de octubre de 2017, de la Contaduría General de la Nación "Por la cual se modifican el Anexo de la Resolución 533 de 2015 en lo relacionado para el Reconocimiento, Medición, Revelación y Presentación de los Hechos Económicos del Marco Normativo para entidades de Gobierno y el artículo 4° de la Resolución 533 de 2015, y se dictan otras disposiciones".
- 7.8 Guía para trasladar Compromisos que constituyen Reservas Presupuestales MINHACIENDA (versión 2.0 – 23 enero de 2014).
- 7.9 Guía para trasladar Obligaciones que constituyen Cuentas por Pagar MINHACIENDA (versión 2.0 23 enero de 2014).

# <span id="page-17-0"></span>**8. ANEXOS**

8.1 F029 "Acta Cancelación o Reducción Rezago Presupuestal".

## <span id="page-17-1"></span>**9. DEFINICIONES**

No Aplica.

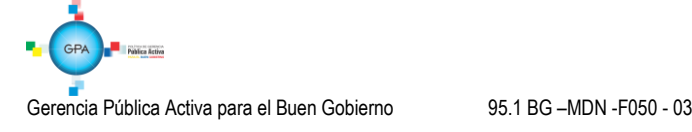